## **Yapı ve Kredi Bankası Ödeme Sistemine İlk Giriş İşlemleri**

Yapı Kredi Bankası ve Üniversitemiz arasında yapılan maaş ve özlük ödemeleri protokolü kapsamında kurumumuz harcama birimleri mutemetlerinin TC Kimlik Numaraları ve telefon numaraları banka sistemi tanımlanmış olup, telefon numaralarına tanımlanan Firma/Müşteri Kodu, Kullanıcı Kodu ve Şifreleri banka tarafından SMS yoluyla Mutemetlere iletilmiştir.

**1. Adım :** Bankanın internet sayfasında yer alan İnternet Şubesi Sekmesinin altında yer alan **"Kurumsal Giriş"** linkine tıklanır.

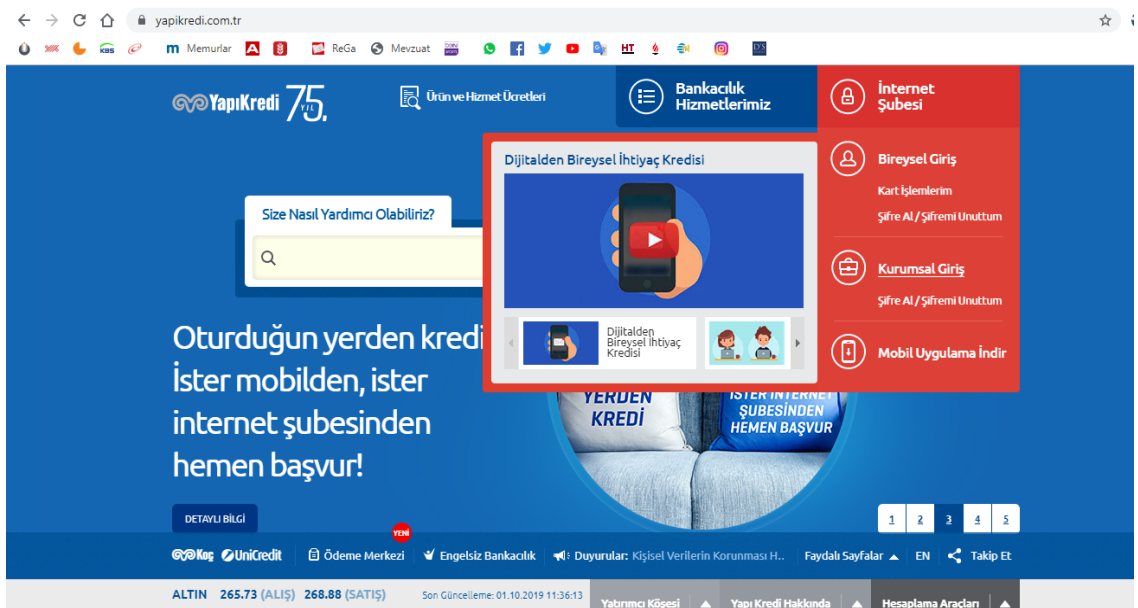

**2. Adım :** Mutemetlere banka tarafından gönderilmiş olan firma kodu, kullanıcı kodu ve şifre ile bankacılık sistemine giriş yapılır.

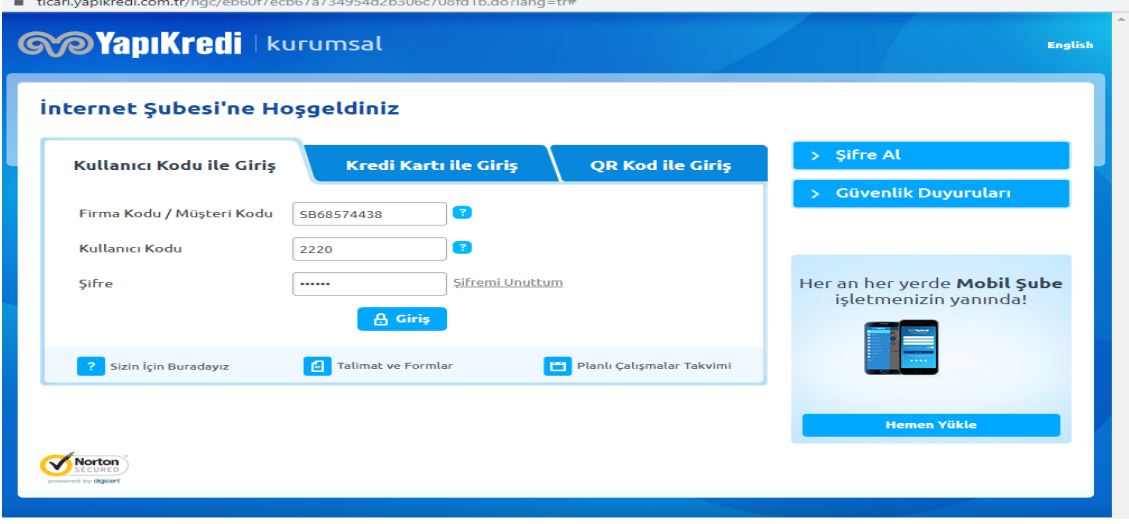

**3. Adım:** Sisteme ilk giriş esnasında sistem tarafından yeni şifre oluşturulması istenecektir. Ekranda belirtilen şifre oluşturma kriterlerine uygun olarak yeni şifre belirlenecektir. Şifrenin unutulması durumunda yeniden şifre alınması için banka ile irtibata geçilmesi gerekeceğinden, işlemlerde aksamaya yer vermemek adına şifrenin unutulmaması için dikkatli bir şekilde saklanması gerekmektedir.

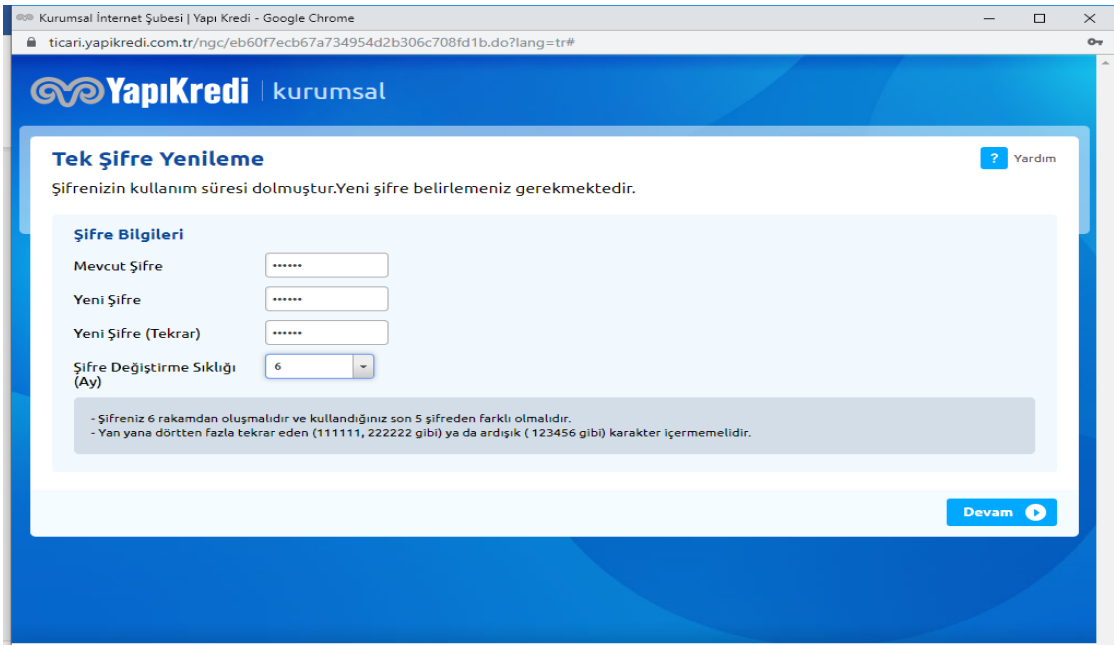

**4. Adım :** Bir sonraki ekrana geçebilmek için **"Devam"** butonuna basılır.

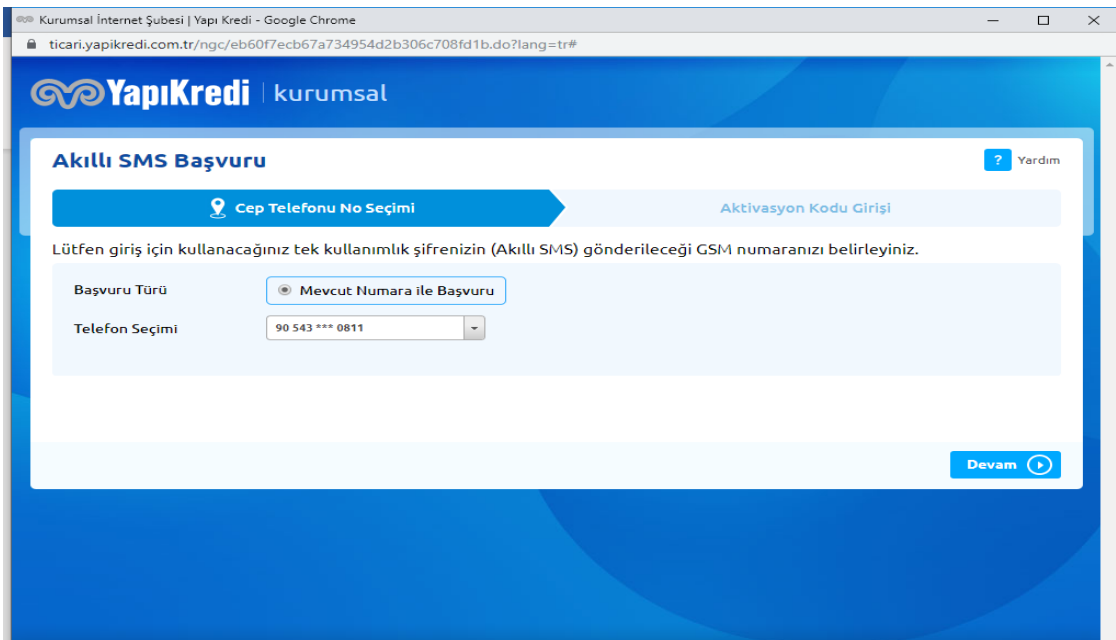

**5. Adım:** Mutemedin telefonuna gelen **"Aktivasyon Kodu"** girişi yapılarak **"Onay"** butonu tıklanır.

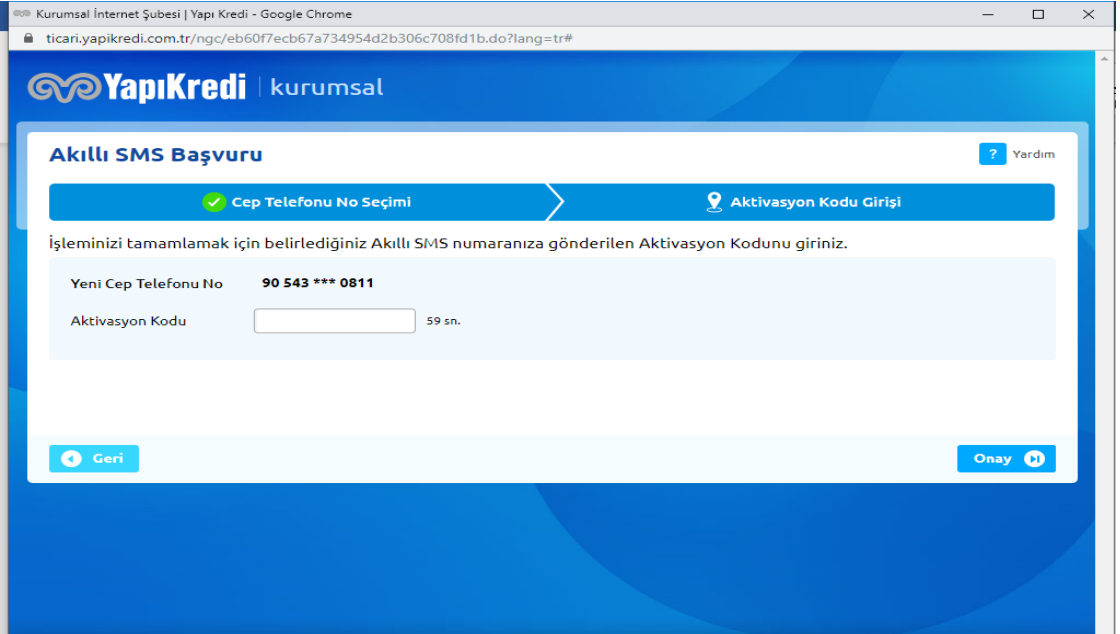

**6. Adım :** Aktivasyon Kodunun doğru olarak girilmesi halinde aşağıdaki ekran gelecektir, sonrasında devam butonuna basılarak sisteme ilk giriş işlemi tamamlanır.

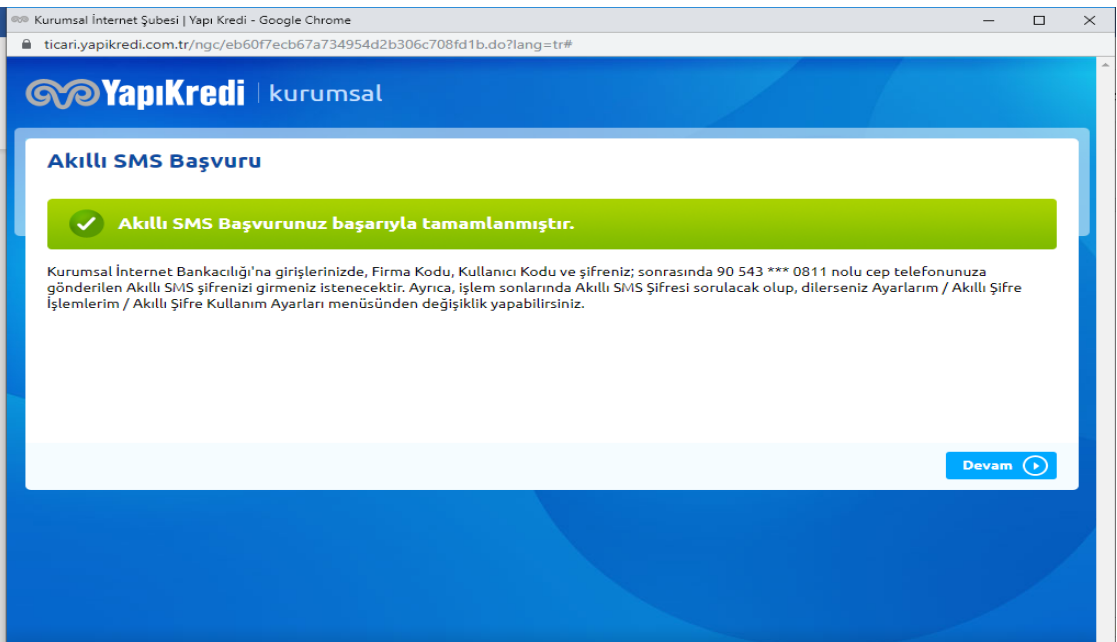

## **Yapı ve Kredi Bankası Ödeme Sisteminde Banka Listesi Gönderme İşlemi**

**1. Adım:** Sisteme yeni oluşturulan şifre ile giriş yapılır. Aşağıdaki ekran karşınıza gelecektir.

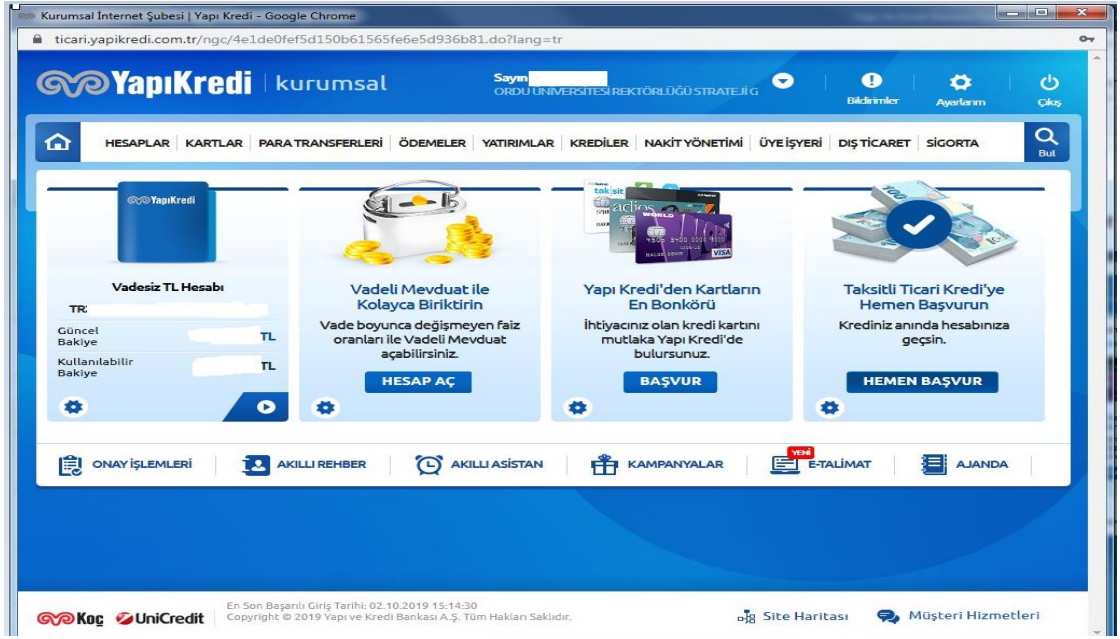

**2. Adım:** Ekranda yer alan **"Ödemeler"** sekmesi altında bulunan **"Maaş Ödemeleri"** menüsü altındaki **"Dosya Yükleme"** linkine tıklanır.

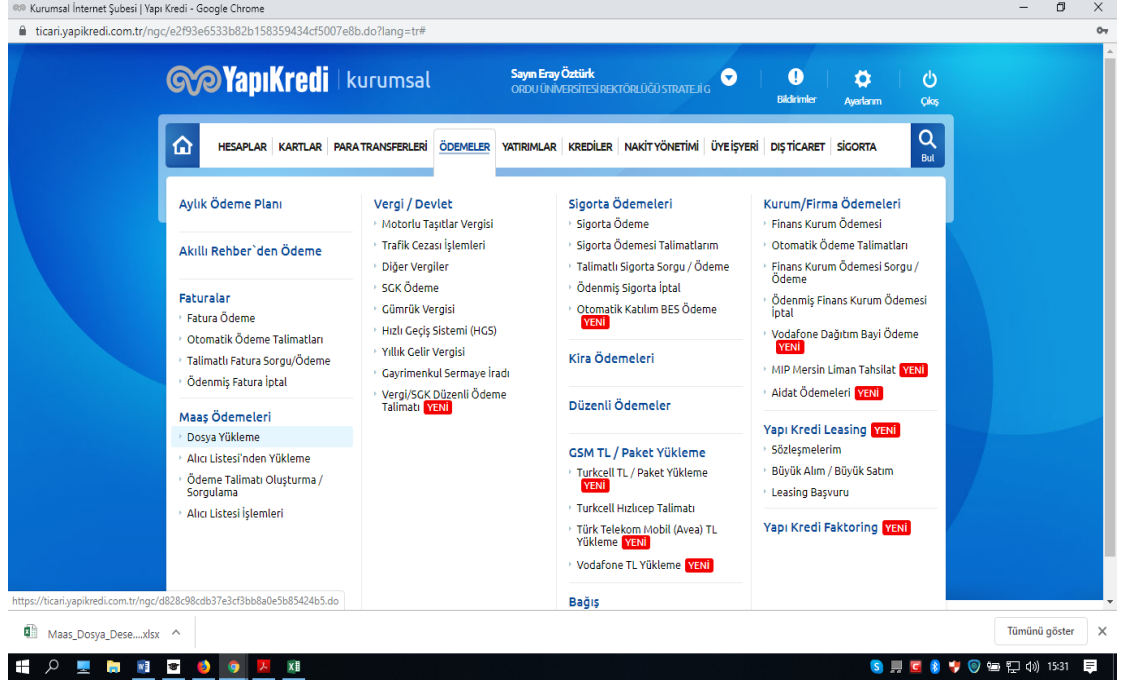

**3. Adım:** Aşağıdaki ekran karşınıza gelecek olup, **"Firma ödeme dosyası şablonu indirmek için tıklayınız"** linkine tıklayarak bankanın ödeme listesi şablonu indirilir.

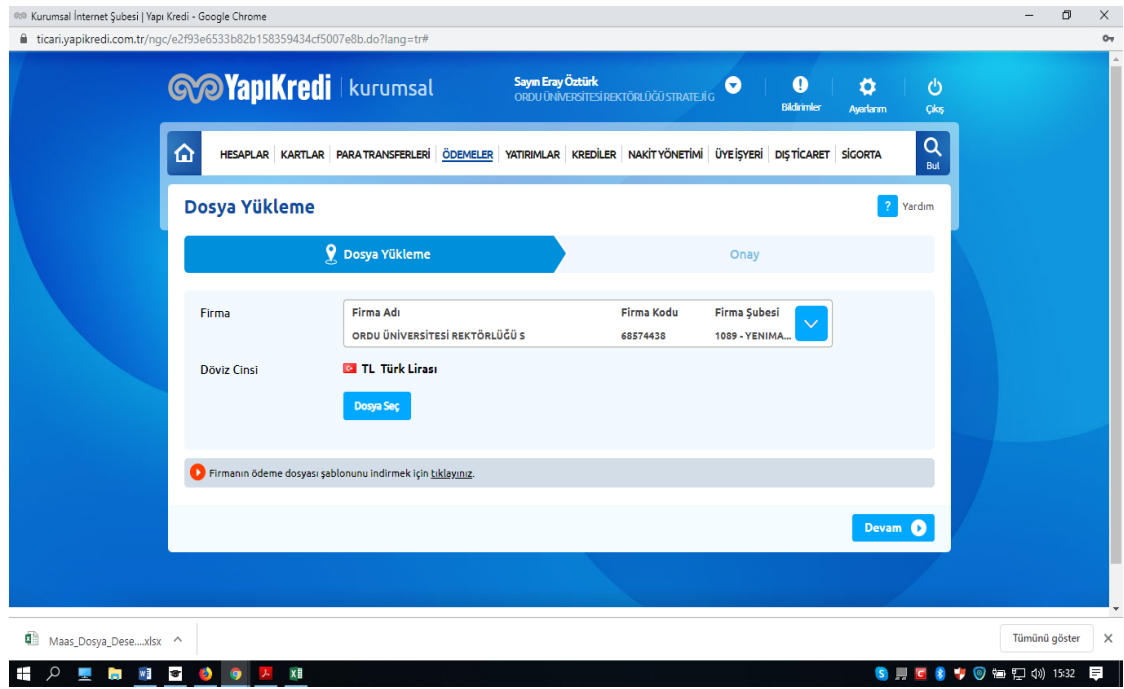

**4. Adım:** Ödeme yapılacak banka listesi aşağıdaki şablona uygun olarak doldurulur. Burada dikkat edilmesi gereken nokta **"Hesap No"** kısmı IBAN numarası türünden değil, IBAN numarasının son 8 hanesi olan banka hesap numarası türünden girilecektir.

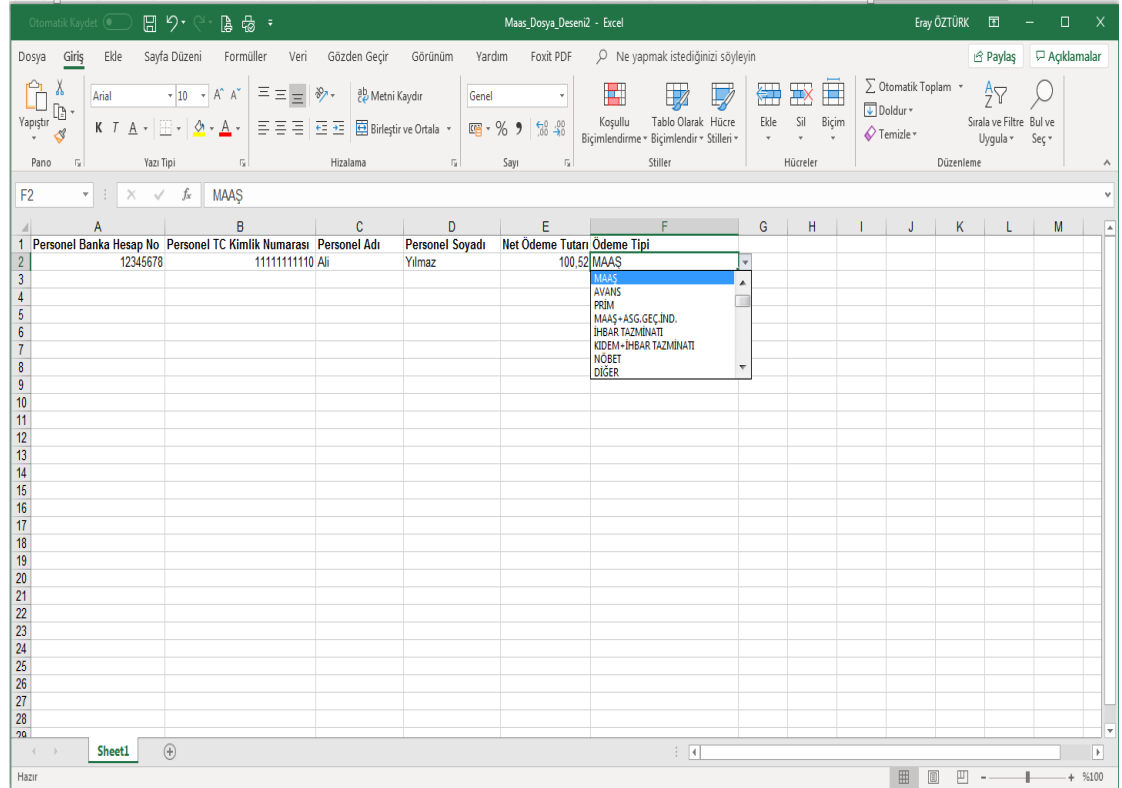

**5. Adım:** Ekranda yer alan **"Dosya Seç"** butonu tıklanarak gelen ekranda hazırlanan ödeme listesi seçilir ve **"Aç"** butonuna basılır.

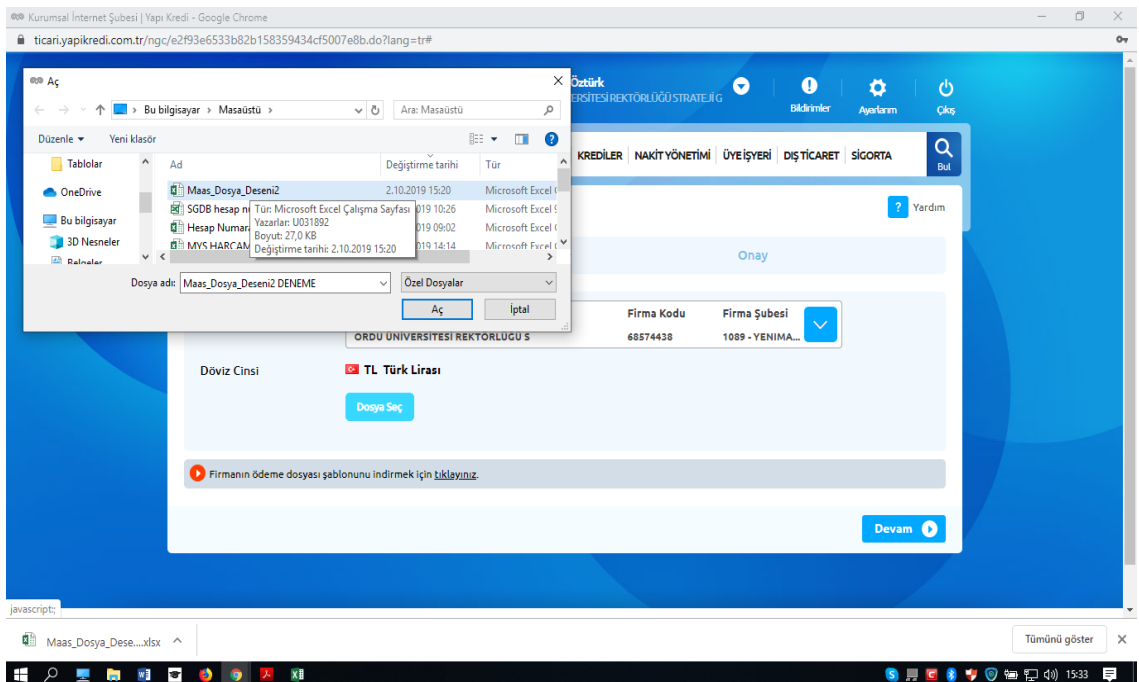

**6. Adım:** Dosya yüklendikten sonra sistem tarafından ödemeye ilişkin özet bilgiler ekrana gelir. Ödenecek tutar ve kişi sayısının doğruluğu kontrol edildikten sonra **"Onay"** butonuna tıklanır.

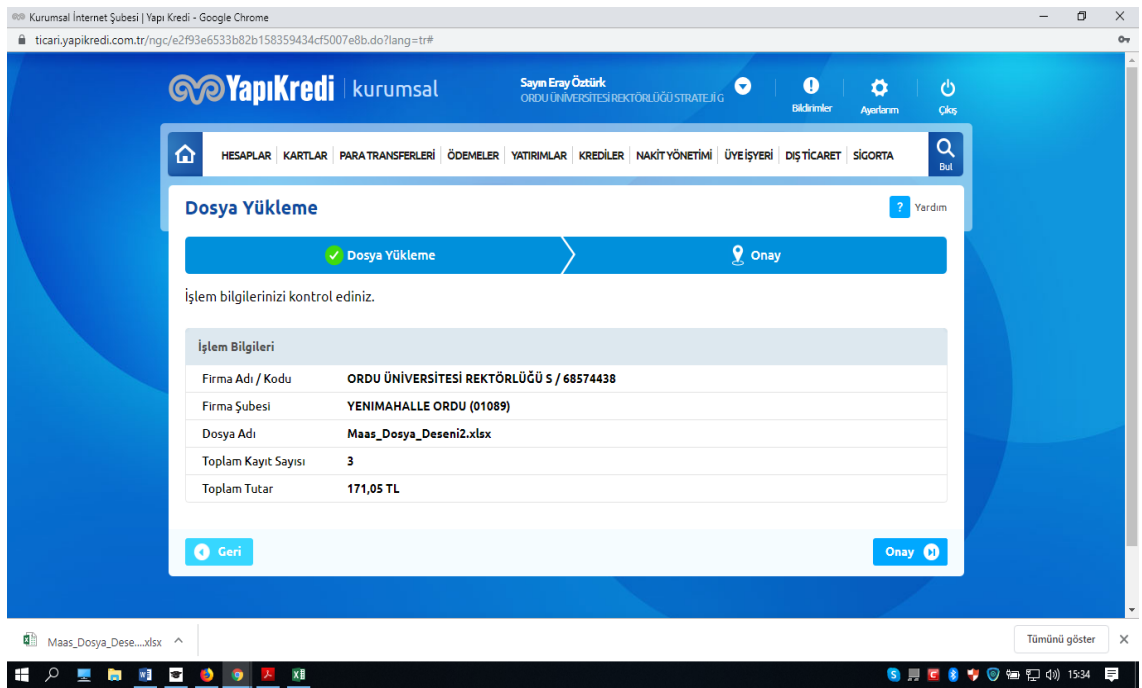

**7. Adım :** Dosya yükleme işlemi ve kontroller sağlandıktan sonra **"Ödemeler"** sekmesi altında yer alan **"Maaş Ödemeleri"** menüsü altında yer alan "**Ödeme Talimatı Oluşturma/Sorgulama"** linkine tıklanır.

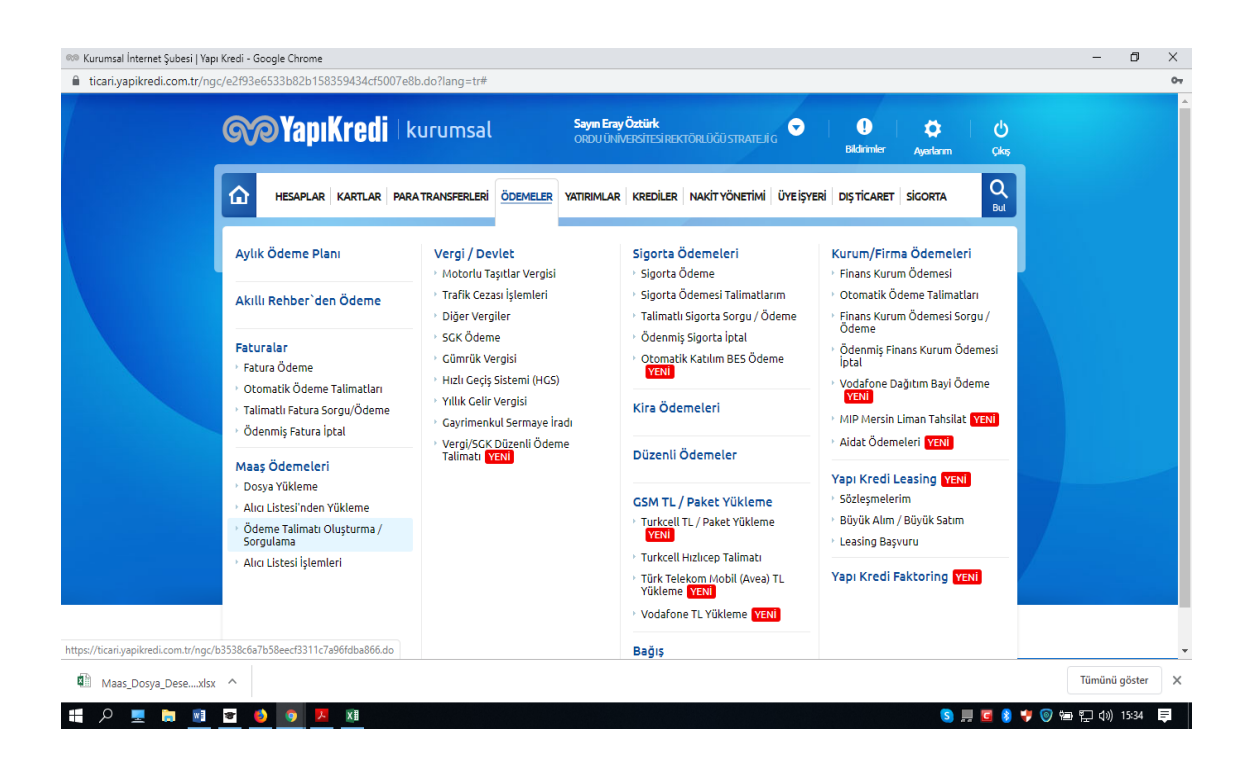

**8. Adım:** Ekranda döviz cinsi seçilir ve yüklenen ödeme listesi ekranda görülür. İlgili banka listesinin sistem tarafından kontrolü gerçekleştirilir. Bu işlem sistem yoğunluğuna bağlı olarak birkaç dakika sürebilir. İşlem sürecinde statü kısmında **"kontrol ediliyor"** ifadesi görülür.

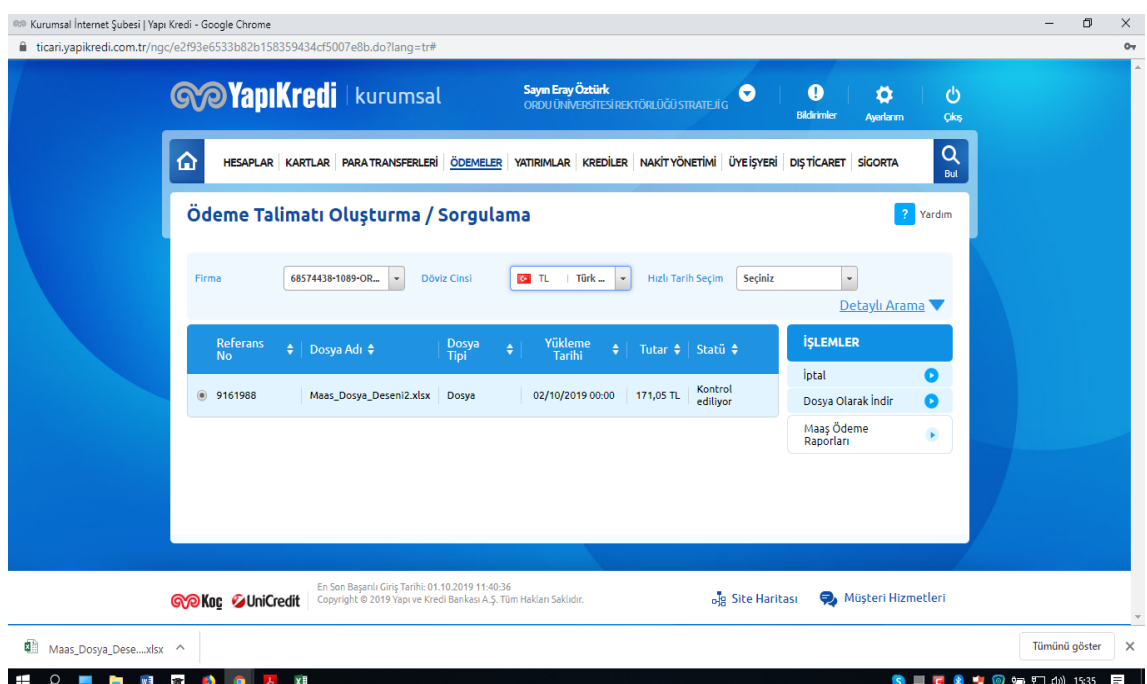

**9. Adım :** Sistem tarafından yapılan kontrol işlemi tamamlandıktan sonra ilgili ödeme dosyası için statü kısmında "kontrol edildi" bilgisi yer alır. Ödeme dosyası seçilerek **"Ödeme Talimatı Oluştur"** butonuna **butonuna** butonuna tıklanır.

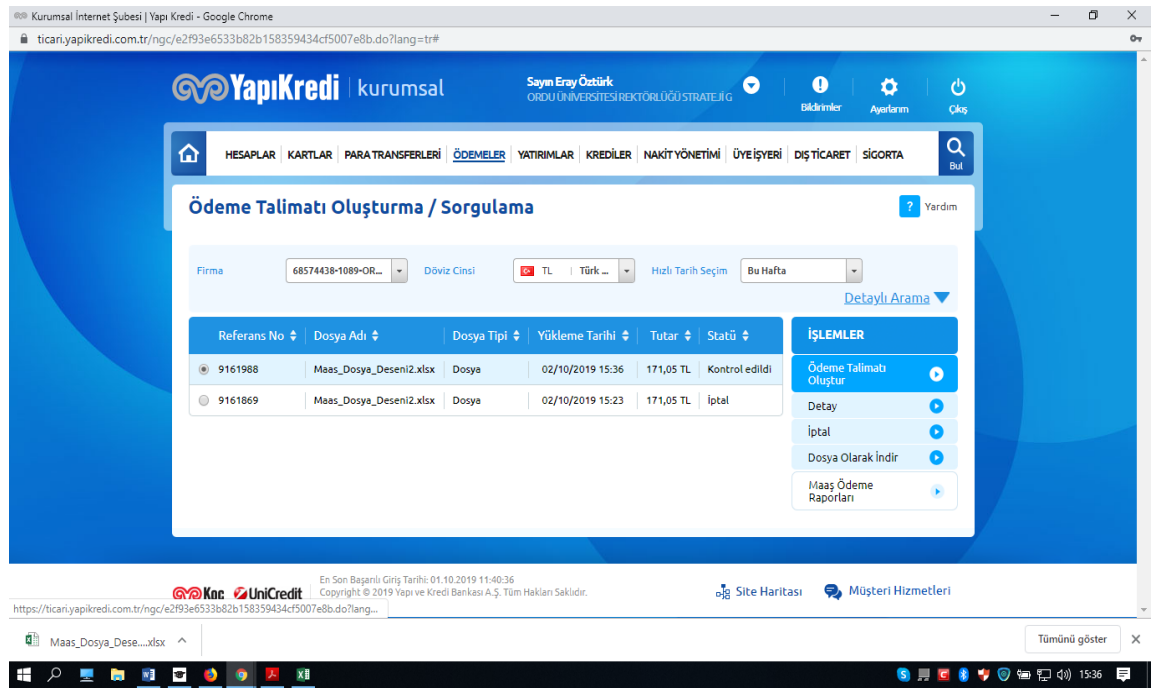

**10. Adım :** Açılan ekranda ödemeye ilişkin bilgiler yer alır. Bilgilerin doğruluğu kontrol edildikten sonra İşlem Bilgileri kısmında yer alan **"ödeme tarihi, ödeme saati, bilgilendirilecek e-posta"**  seçildikten sonra **"Devam"** butonuna basılır.

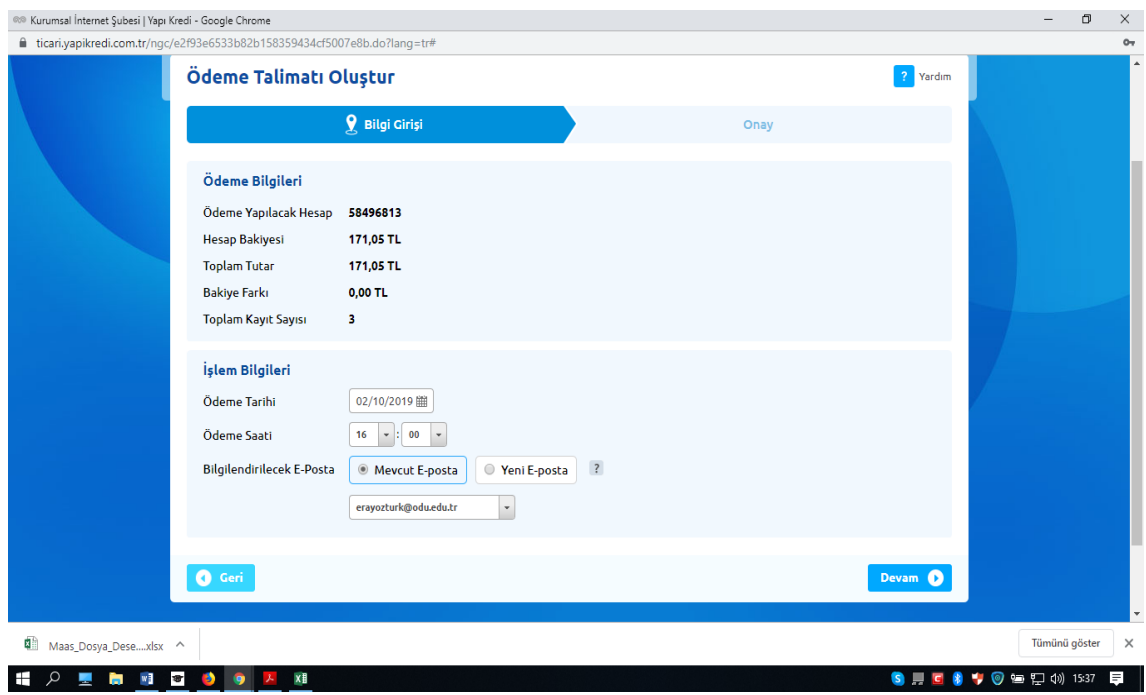

**11. Adım:** Ödemeye ait bilgiler ekranda kontrol edildikten sonra **"Onay"** butonuna basılır.

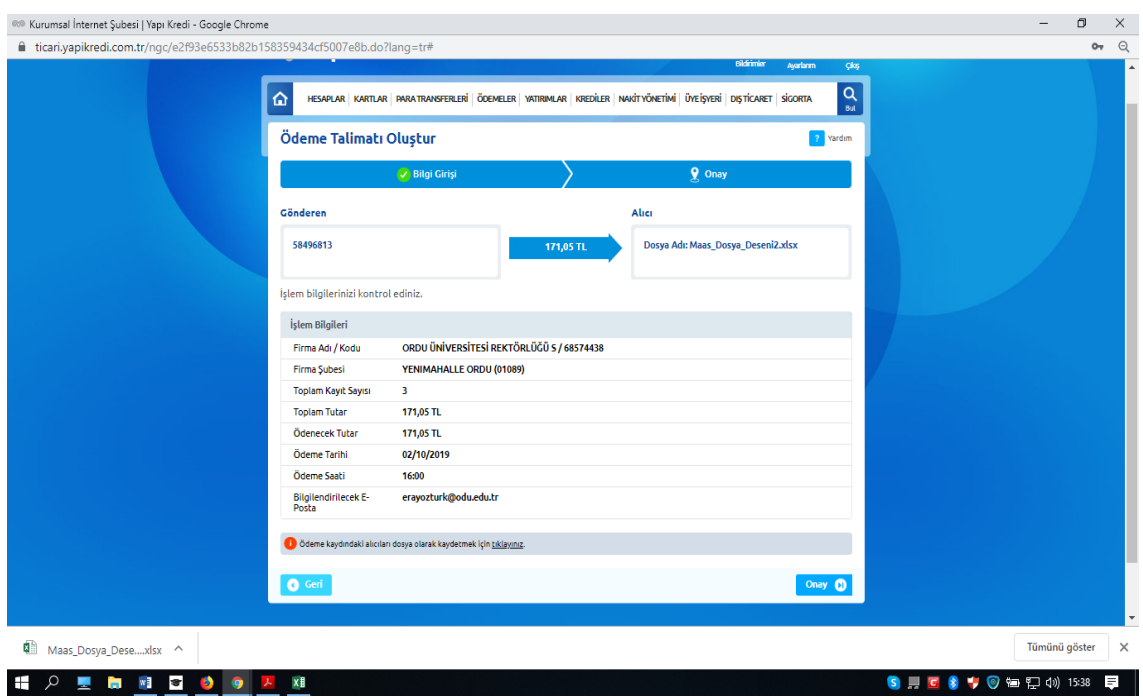

**12. Adım:** Ödemenin onaylanması için Mutemedin sistemde kayıtlı cep telefonuna Akıllı SMS Şifresi gelecektir. Şifre kutucuğa girilir ve **"Onay"** butonuna basılır.

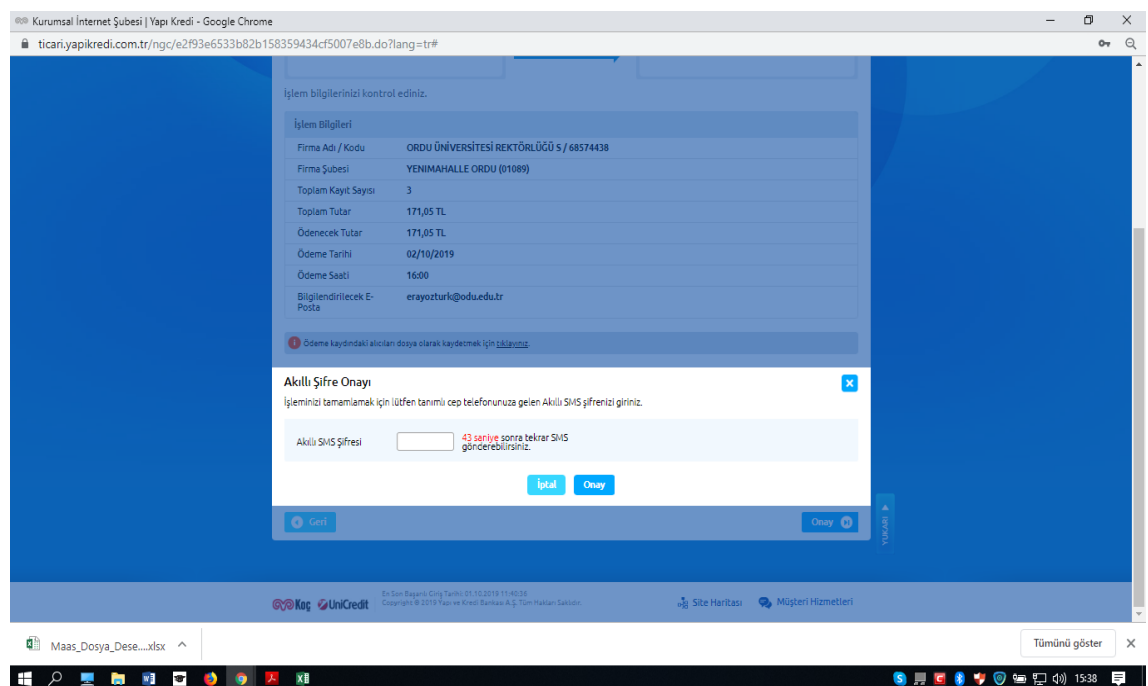

**13. Adım:** İşlemin başarıyla gerçekleştirildiğine ilişkin ekran gelir.

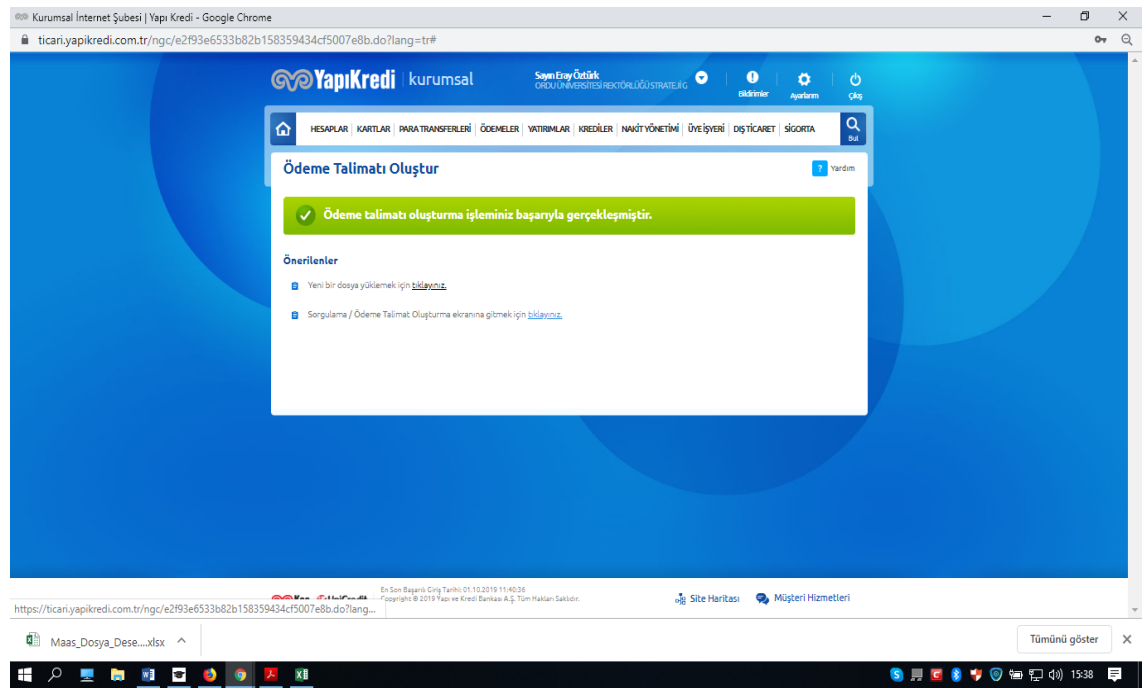

**14. Adım:** Ödeme girilen bilgilere göre süresi geldiğinde gerçekleşecektir.

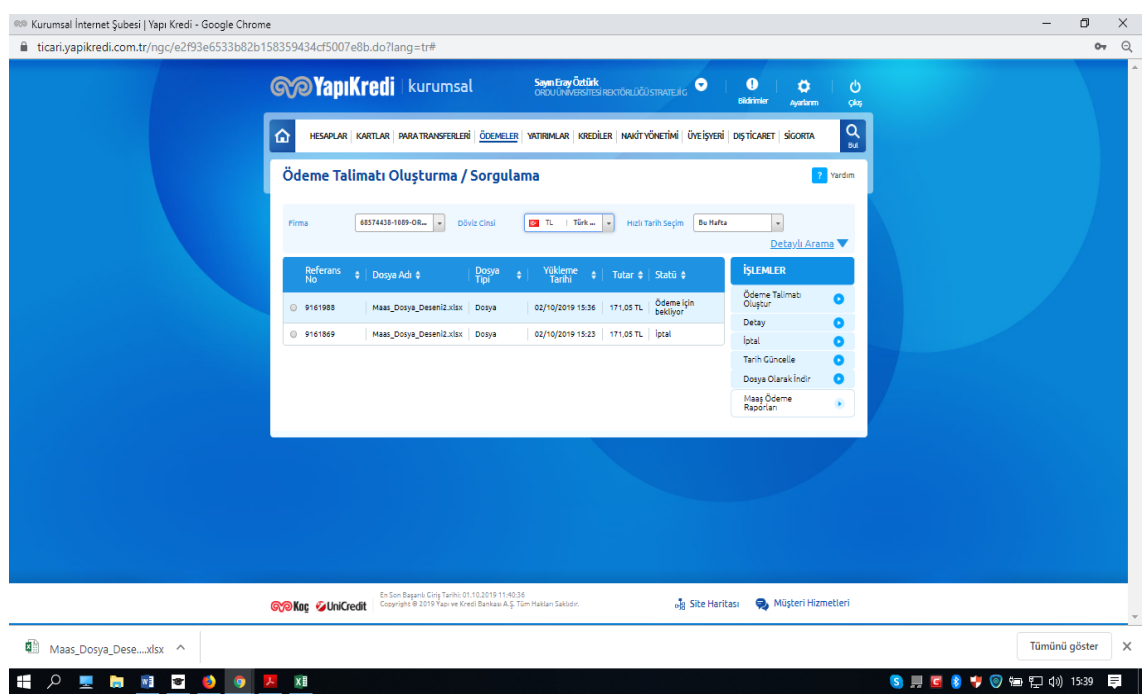